## **ขั้นตอนการลงทะเบียน**

1. เข้าระบบบริหารการศึกษา https://academic.dusit.ac.th ใส่ชื่อผู้ใช้u(ตัวเล็ก) ตามด้วยรหัสนักศึกษา และ ใส่รหัสผ่าน <sup>→</sup> ลงชื่อเข้าเข้าใช้

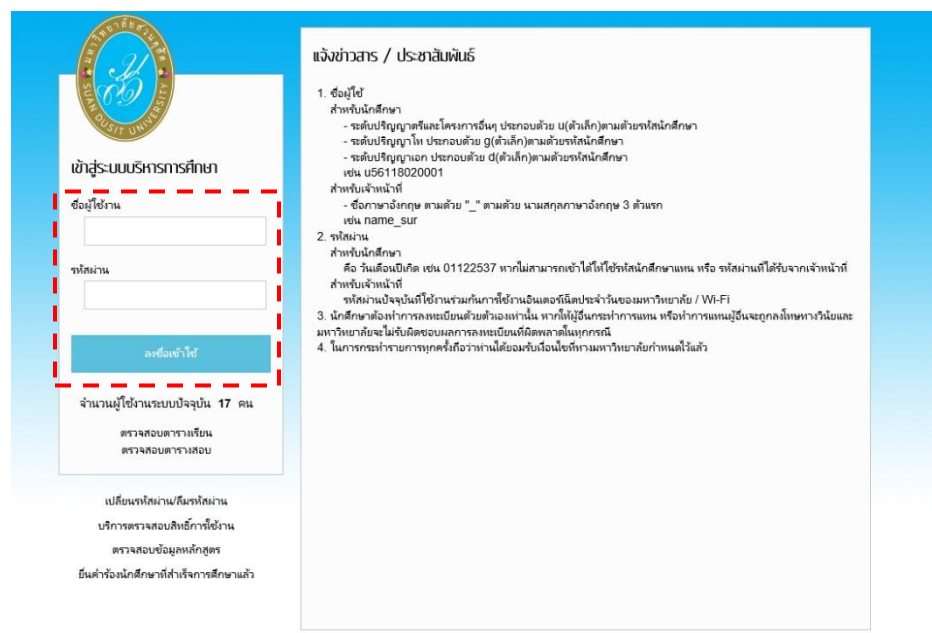

- 2. เมื่อทำการเข้าสู่ระบบเรียบร้อยแล้ว จะสังเกตเห็นรายชื่อเมนูทางด้านซ้ายของหน้าจอ ทำการ คลิกที่เมนู
	- $\rightarrow$  ลงทะเบียน (จะปรากฏหน้าจอดัง รูปที่ 1 : หน้าจอเมนูลงทะเบียน)

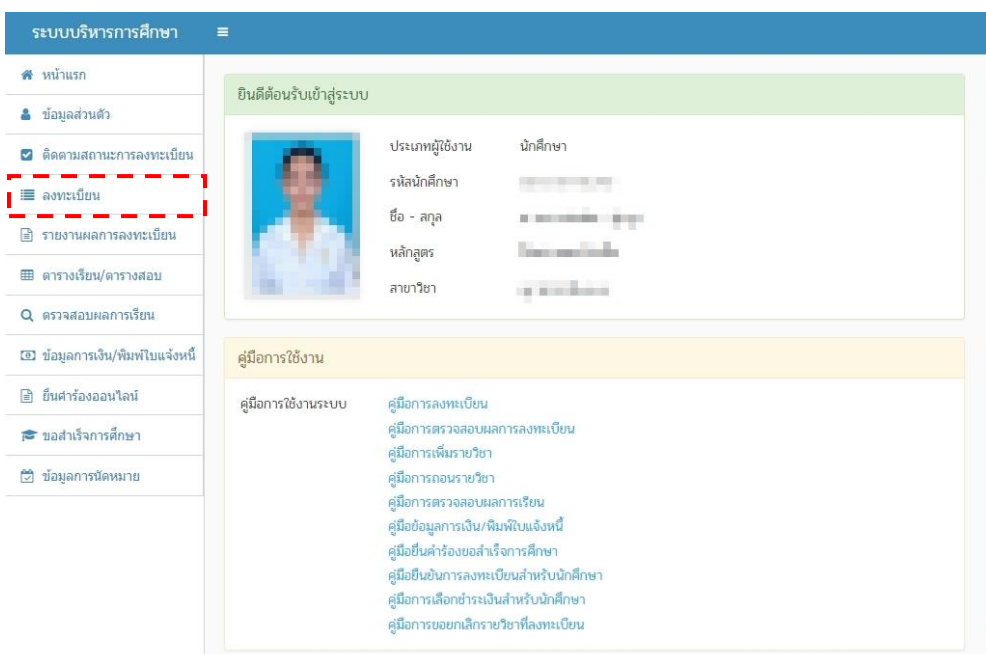

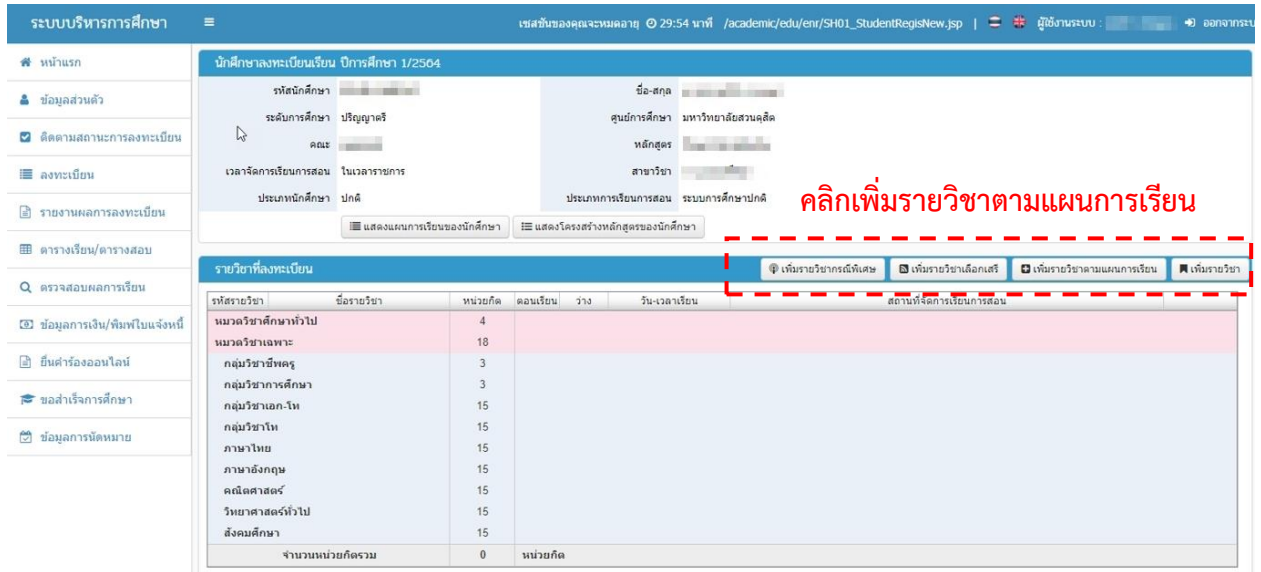

## **รูปที่ 1 หน้าจอเมนูลงทะเบียน**

3. จากนั้น หากต้องการเพิ่มรายวิชา ให้ คลิก  $\rightarrow$  เพิ่มรายวิชาตามแผนการเรียน (รูปที่ 1 : หน้าจอเมนูลงทะเบียน) (จะปรากฏหน้าจอดัง รูปที่ 2 : หน้าจอค้นหารายวิชาตามแผนการเรียน)

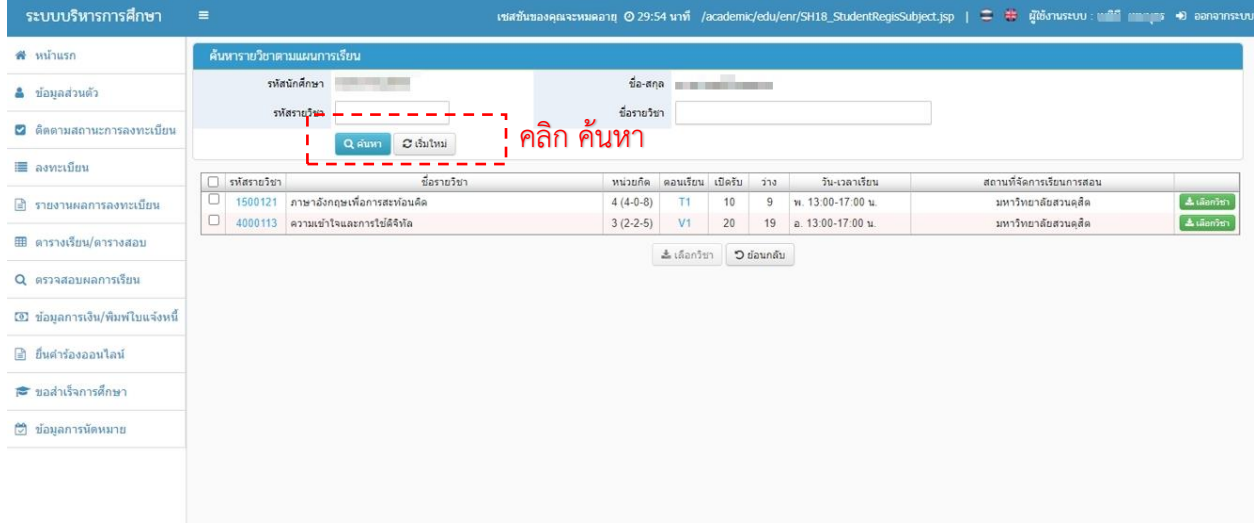

**รูปที่ 2 หน้าจอค้นหารายวิชาตามแผนการเรียน**

**4.** หรือ ถ้าหากต้องการค้นหาตามรหัสวิชาหรือชื่อวิชา ให้กรอกข้อมูลที่ต้องการ (ไม่ต้องกรอกได้) กรณี ที่ต้องการลงหลายรายวิชา ให้ คลิก √ เลือกวิชาที่ต้องการ จากนั้น คลิกปุ่ม กรณี ที่ต้องการลงเป็นบางรายวิชา ให้ คลิกปุ่ม <mark>หลังสัมพั</mark>บ หลังชื่อวิชานั้น ได้เลย (จะปรากฏหน้าจอดัง รูปที่ 3 : หน้าจอเลือกรายวิชา)

| นทาวิทยาลัยสานดุสิต                     |                                   |                                            |                |                         |                    |      |                    | ती सामान्य सामान्य सामान्य सामान्य सामान्य सामान्य सामान्य सामान्य सामान्य सामान्य सामान्य सामान्य सामान्य साम | +) ออกจากระบบ      |  |
|-----------------------------------------|-----------------------------------|--------------------------------------------|----------------|-------------------------|--------------------|------|--------------------|----------------------------------------------------------------------------------------------------|--------------------|--|
| ี่ สิ่หน้าแรก                           | ค้นหารายวิชาตามแผนการเรียน        |                                            |                |                         |                    |      |                    |                                                                                                    |                    |  |
| i≣ ลงทะเบียน                            | รหัสนักศึกษา                      |                                            |                | ชื่อ-สกุล พระบาท พระบาท |                    |      |                    |                                                                                                    |                    |  |
| ■ รายงานผลการลงทะเบียน                  | รพัสวิชา                          |                                            |                | ชื่อวิชา                |                    |      |                    |                                                                                                    |                    |  |
| Q ตรวจสอบผลการเรียน                     |                                   | C เริ่มใหม่<br>Q ดันหา                     |                |                         |                    |      |                    |                                                                                                    |                    |  |
| <b>00 ข้อมูลการเงิน/พิมพ์ใบแจ้งหนี้</b> | รหัสวิชา<br>$\blacktriangledown$  | ชื่อรายวิชา                                | หน่วยก็ต       | ตอนเรียน เปิดรับ        |                    | ว่าง | วัน-เวลาเรียน      | สถานที่จัดการเรียนการสอน                                                                                       |                    |  |
| Your session will expire in 29:48 min   | $\blacktriangledown$<br>  4123649 | การทดสอบชอฟต์แวร์                          | $3(2-2-5)$     | A1                      | 65                 | 65   | พฤ. 13:00-17:00 น. | มหาวิทยาลัยสวนดสิต                                                                                             | ี่ ± เลือกวิชา     |  |
|                                         | $\blacktriangledown$<br>4123651   | ปัญญาประดิษฐ์กับการพัฒนาเกม                | $3(2-2-5)$     | A1                      | 65                 | 65   | อ. 08:00-12:00 น.  | มหาวิทยาลัยสวนดุสิต                                                                                            | ี่ ± เลือกวิชา     |  |
|                                         | $\blacktriangleright$<br>4124907  | โครงงานวิทยาการคอมพิวเตอร์                 | $3(0-6-3)$     | A1                      | 25                 | 25   | พฤ. 08:00-12:00 น. | มหาวิทยาลัยสวนคสิต                                                                                             | ± เลือกวิชา        |  |
|                                         | 4124907                           | โครงงานวิทยาการคอมพิวเตอร์                 | $3(0-6-3)$     | <b>B1</b>               | 25                 | 25   | พ. 13:00-17:00 น.  | มหาวิทยาลัยสวนดสิต                                                                                             | ± เลือกวิชา        |  |
|                                         | 4124907                           | โครงงานวิทยาการคอมพิวเตอร์                 | $3(0-6-3)$     | C <sub>1</sub>          | 25                 | 25   | ศ. 08:00-12:00 น.  | มหาวิทยาลัยสวนดสิต                                                                                             | <b>± เลือกวิชา</b> |  |
|                                         | $\blacktriangledown$<br>4124909   | การศึกษาเฉพาะเรื่องทางด้านเทคโนโลยีสื่อผสม | $3(2-2-5)$     | A1                      | 65                 | 65   | พ. 08:00-12:00 น.  | มหาวิทยาลัยสวนดสิต                                                                                             | $\pm$ เลือกวิชา    |  |
|                                         |                                   |                                            | * เลือกรายวิชา |                         | <b>"O</b> ย้อนกลับ |      |                    |                                                                                                    |                    |  |

**รูปที่ 3 หน้าจอเลือกรายวิชา**

5. จาก (หน้าจอดัง รูปที่ 3 : หน้าจอเลือกรายวิชา) จะปรากฎหน้าจอ รูปที่ 4 : หน้าจอผลการเลือกรายวิชา

| ระบบบริหารการศึกษา               | $\equiv$                                 |                                                       | เซสซันของคณจะหมดอาย © 29:36 นาที /academic/edu/enr/SH01 StudentRegisNew.jsp |                                       |                          |                         |                                |                                          | + ออกจากระบบ    |  |  |
|----------------------------------|------------------------------------------|-------------------------------------------------------|-----------------------------------------------------------------------------|---------------------------------------|--------------------------|-------------------------|--------------------------------|------------------------------------------|-----------------|--|--|
| # หน้าแรก                        | นักศึกษาลงทะเบียนเรียน ปีการศึกษา 1/2564 |                                                       |                                                                             |                                       |                          |                         |                                |                                          |                 |  |  |
| <b>&amp;</b> ข้อมูลส่วนตัว       |                                          | รหัสนักศึกษา พระพุทธ                                  |                                                                             | ซื้อ-สกล                              | <b>COLLEGE AND STATE</b> |                         |                                |                                          |                 |  |  |
|                                  | ระดับการศึกษา ปริญญาตรี                  |                                                       |                                                                             | ศูนย์การศึกษา มหาวิทยาลัยสวนคสิต      |                          |                         |                                |                                          |                 |  |  |
| ◘ ติดตามสถานะการลงทะเบียน        |                                          |                                                       |                                                                             | หลักสตร                               | The South Story          |                         |                                |                                          |                 |  |  |
| ■ asystimu                       | เวลาจัดการเรียนการสอน ในเวลาราชการ       |                                                       |                                                                             | สาขาวิชา                              |                          |                         |                                |                                          |                 |  |  |
|                                  | ประเภทนักศึกษา ปกติ                      |                                                       |                                                                             | ประเภทการเรียนการสอน ระบบการศึกษาปกติ |                          |                         |                                |                                          |                 |  |  |
| ี่≡ึ รายงานผลการลงทะเบียน        |                                          | . █ แสดงแผนการเรียนของนักศึกษา                        | !≣ แสดงโครงสร้างหลักสูตรของนักศึกษา                                         |                                       |                          |                         |                                |                                          |                 |  |  |
| ⊞ ดารางเรียน/ดารางสอบ            |                                          |                                                       |                                                                             |                                       |                          |                         |                                |                                          |                 |  |  |
| Q ตรวจสอบผลการเรียน              | รายวิชาที่ลงทะเบียน                      |                                                       |                                                                             |                                       |                          | ® เพิ่มรายวิชากรณีพิเศษ | <b>5</b> เพิ่มรายวิชาเลือกเสรี | ◘ เพิ่มรายวิชาตามแผนการเรียน             | ■ เพิ่มรายวิชา  |  |  |
|                                  | รหัสรายวิชา                              | ชื่อรายวิชา                                           | หน่วยกิด                                                                    | คอนเรียน                              | 324                      | วัน-เวลาเรียน           |                                | สถานที่จัดการเรียนการสอน                 |                 |  |  |
| 00 ข้อมูลการเงิน/พิมพ์ใบแจ้งหนึ่ | หมวดวิชาศึกษาทั่วไป                      |                                                       | $\overline{4}$                                                              |                                       |                          |                         |                                |                                          |                 |  |  |
| ∄ ยื่นดำร้องออนไลน์              | หมวดวิชาเฉพาะ                            |                                                       | 18                                                                          |                                       |                          |                         |                                |                                          |                 |  |  |
|                                  | กลุ่มวิชาชีพคร<br>กลุ่มวิชาการศึกษา      |                                                       | 3<br>3                                                                      |                                       |                          |                         |                                |                                          |                 |  |  |
| ี่ ขอสำเร็จการศึกษา              |                                          | 1043411 การวิจัยและการพัฒนานวัตกรรมเพื่อพัฒนาผู้เรียน | $3(3-0-6)$                                                                  | <b>B1</b>                             | 21                       | จ. 09:00-12:00 น.       |                                | มหาวิทยาลัยสวนคสิค Suan Dusit University | <b>Bausions</b> |  |  |
|                                  | กลุ่มวิชาเอก-โห                          |                                                       | 15                                                                          |                                       |                          |                         |                                |                                          |                 |  |  |
| (2) ข้อมลการนัดหมาย              | ึกลุ่มวิชาโท                             |                                                       | 15                                                                          |                                       |                          |                         |                                |                                          |                 |  |  |
|                                  | ภาษาไทย                                  |                                                       | 15                                                                          |                                       |                          |                         |                                |                                          |                 |  |  |
|                                  | ภาษาอังกฤษ                               |                                                       | 15                                                                          |                                       |                          |                         |                                |                                          |                 |  |  |
|                                  | คณิตศาสตร์<br>วิทยาศาสตร์ทั่วไป          |                                                       | 15<br>15                                                                    |                                       |                          |                         |                                |                                          |                 |  |  |
|                                  | สังคมศึกษา                               |                                                       | 15                                                                          |                                       |                          |                         |                                |                                          |                 |  |  |
|                                  |                                          |                                                       | $\overline{\mathbf{3}}$                                                     | หน่วยก็ต                              |                          |                         |                                |                                          |                 |  |  |

**รูปที่ 4 หน้าจอผลการเลือกรายวิชา**

6. หลังจากเลือกรายชื่อวิชาเรียบร้อยแล้ว (จะปรากฏหน้าจอดังรูปที่ 4 หน้าจอผลการเลือกรายวิชา) ถ้าหากต้องการลบรายการ ให้ คลิกปุ่ม เมื่อตรวจสอบข้อมูลเสร็จเรียบร้อยแล้วให้ทำการยืนยันการลงทะเบียน โดยคลิกที่ปุ่ม (จะปรากฏหน้าจอดังรูปที่ 5 กรุณาตรวจสอบรายวิชาที่ลงทะเบียนก่อนกดปุ่ม "ยืนยันการลงทะเบียน")

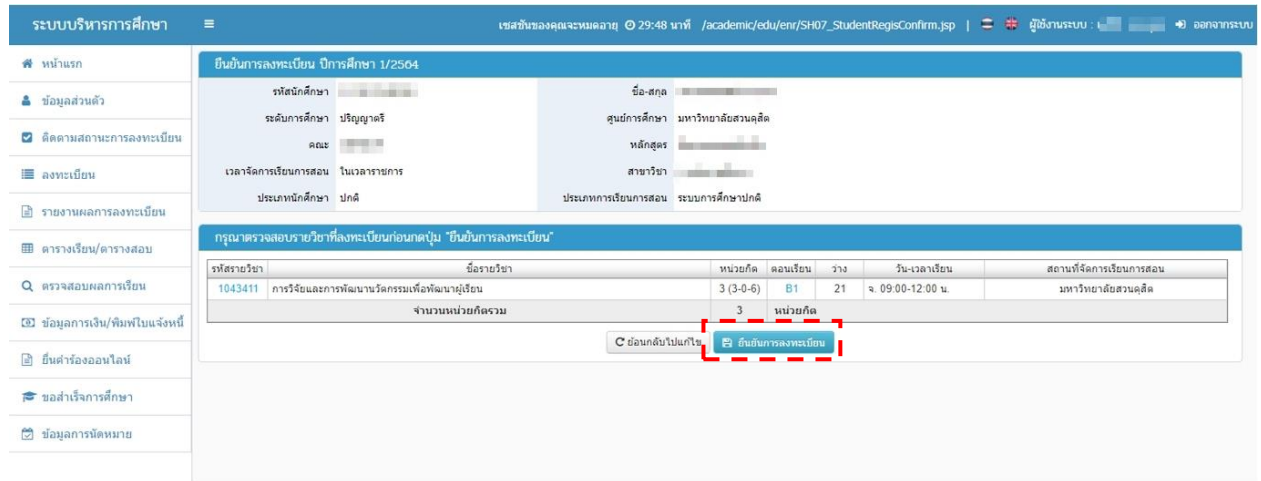

**รูปที่ 5 หน้าจอตรวจสอบรายวิชาที่ลงทะเบียนก่อนกดปุ่ม "ยืนยันการลงทะเบียน"**

7. จากหน้าจอ (ดังรูปที่ 5 กรุณาตรวจสอบรายวิชาที่ลงทะเบียนก่อนกดปุ่ม "ยืนยันการลงทะเบียน") เมื่อกดปุ่ม ยืนยันการลงทะเบียน จะปรากฎหน้าจอ **นักศึกษาสามารถชำระค่าบำรุงการศึกษาได้ ดังนี้** ให้นักศึกษา ศึกษารายละเอียดประกาศค่าธรรมเนียมที่เว็บไซต์ <u>www.regis.dusit.ac.th</u> จากนั้น กดปุ่ม ิ » ด้องดำเนินการต่อ (จะปรากฏหน้าจอดังรูปที่ 6 นักศึกษาสามารถชำระค่าบำรุงการศึกษาได้ ดังนี้)

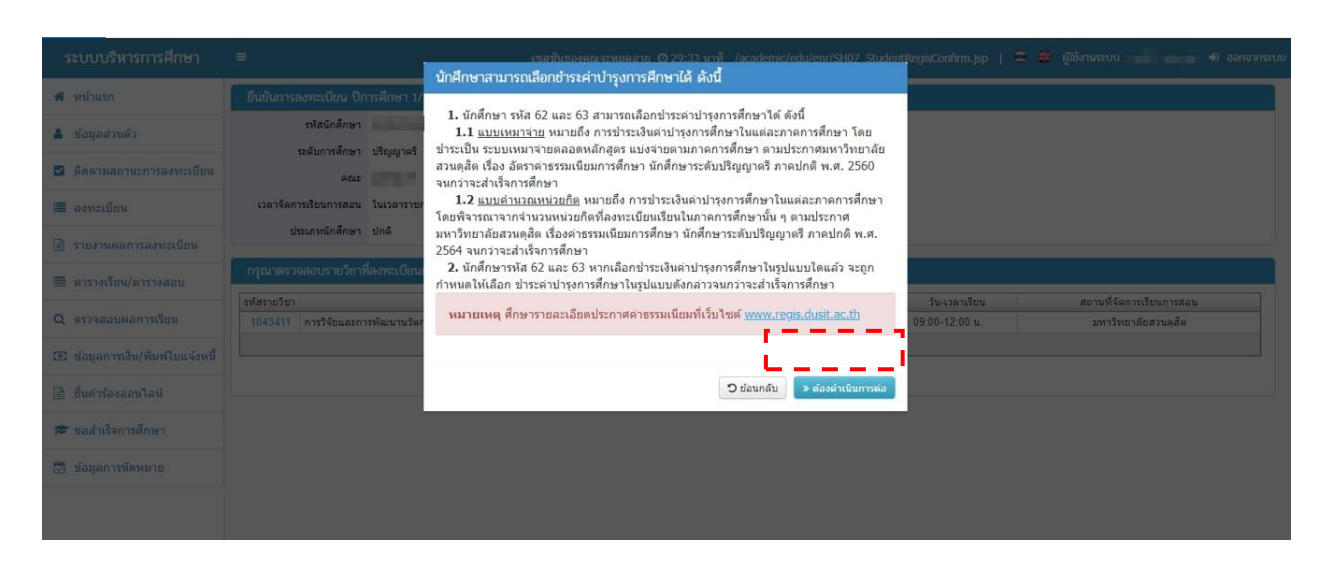

**รูปที่ 6 หน้าจอข้อมูลรูปแบบการชำระค่าบำรุงการศึกษา**

8. จะปรากฎหน้าจอ **นักศึกษาสามารถเลือกชำระค่าบำรุงการศึกษาได้ดังนี้**

เลือก แบบคำนวณหน่วยกิต หรือ แบบเหมาจ่าย จากนั้น กด (จะปรากฏหน้าจอดังรูปที่ 7 นักศึกษาสามารถเลือกชำระค่าบำรุงการศึกษาได้ ดังนี้)

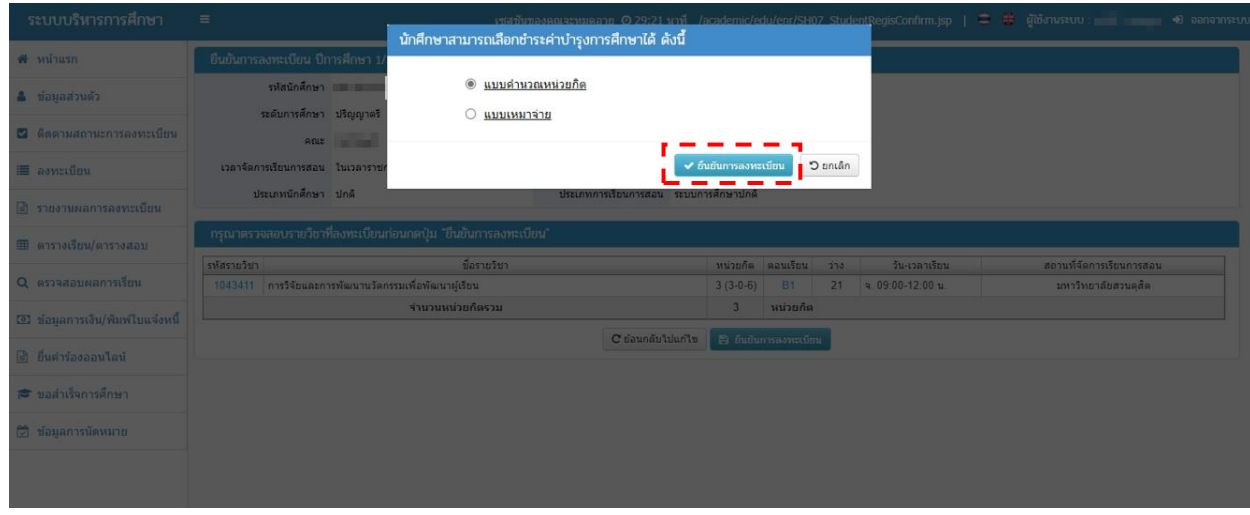

## **รูปที่ 7 หน้าจอเลือกชำระค่าบำรุงการศึกษา**

9. จะปรากฎหน้าจอ ติดตามสถานะการลงทะเบียน ผลการพิจารณา จะแสดง <mark>รออนุมัต</mark>ิ (จะปรากฏหน้าจอดังรูปที่ 8 ติดตามสถานะการลงทะเบียน) จนกว่าอาจารย์ที่ปรึกษาจะพิจารณา อนุมัติการลงทะเบียน ให้นักศึกษาพิมพ์ใบแจงผลการลงทะเบียนเรียน มสด.13.2 ไว้เป็นหลักฐาน

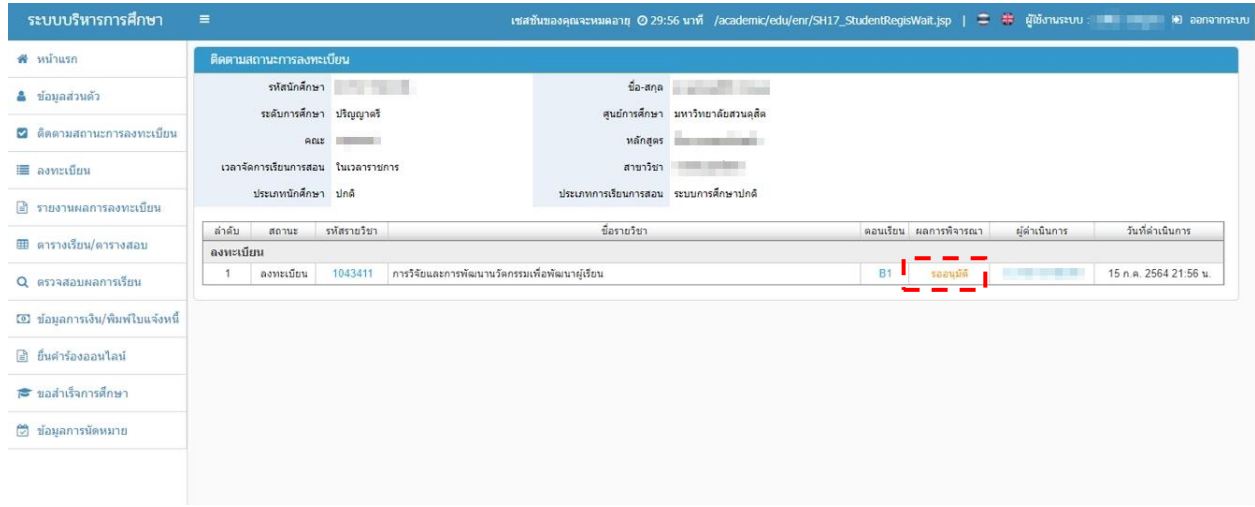

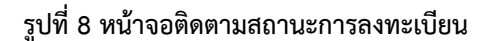